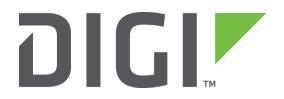

# **Test a WR11 Router**

# How to test a WR11 router step by step.

Technical Support December 2018

# Contents

| 1 | Intro              | roduction3                             |  |  |  |
|---|--------------------|----------------------------------------|--|--|--|
|   | 1.1                | Outline                                |  |  |  |
|   | 1.2                | Assumptions                            |  |  |  |
|   | 1.3                | Corrections                            |  |  |  |
|   | 1.4                | Version                                |  |  |  |
| 2 | Phy                | sical Configuration4                   |  |  |  |
|   | 2.1                | Equipment Required4                    |  |  |  |
|   | 2.1.               | 1 Diagram5                             |  |  |  |
| 3 | Step               | by Step Instructions                   |  |  |  |
|   | 3.1                | Install FlashWriter6                   |  |  |  |
|   | 3.2                | Download the .ALL file:                |  |  |  |
|   | 3.3                | Make the initial connections6          |  |  |  |
|   | 3.4                | Launch FlashWriter7                    |  |  |  |
|   | 3.5                | Reviewing Flashwriter error messages11 |  |  |  |
| 4 | Che                | ck LEDs                                |  |  |  |
|   | 4.1                | Check Service LED                      |  |  |  |
| 5 | Che                | ck USB Bus13                           |  |  |  |
| 6 | Che                | ck W-WAN connectivity14                |  |  |  |
|   | 6.1                | Test SIM detection switch14            |  |  |  |
|   | 6.2                | Test SIM 115                           |  |  |  |
|   | 6.3                | Test SIM 217                           |  |  |  |
| 7 | Che                | ck W-WAN Signal Strength19             |  |  |  |
| 8 | 8 Check ETH port20 |                                        |  |  |  |

# **1** INTRODUCTION

## 1.1 Outline

Should it happen that the boot loader becomes corrupted on a WR11 product, it is possible for an end user to re-load the boot loader by following this guide.

The symptoms of a corrupted boot loader are usually as follows. When applying the power, the only LED to illuminates is the power LED. It is also possible that other "unusual" LED patterns may occur depending upon how "damaged" the boot loader is.

# 1.2 Assumptions

This guide has been written for use by technically competent personnel with a good understanding of the communications technologies used in the product and of the requirements for their specific application.

This quick note applies only to:

#### Model: Digi Transport WR11

### **1.3** Corrections

Requests for corrections or amendments to this documentation are welcome and should be addressed to: <a href="mailto:tech.support@digi.com">tech.support@digi.com</a>

Requests for new quick notes can be sent to the same address.

#### 1.4 Version

| Version Number | Status                         |
|----------------|--------------------------------|
| 0.1            | Draft                          |
| 1.0            | Completed 15/06/2015           |
| 1.1            | Rebranding + screenshot update |
| 1.2            | Module list update             |

# 2 PHYSICAL CONFIGURATION

# 2.1 Equipment Required

A PC running a Microsoft Windows<sup>™</sup> based operating system.

1. A PC connected to the Internet running a Microsoft Windows <sup>™</sup> operating system.

4. An Ethernet switch/hub to connect the PC to the WR11 (usually your normal office Ethernet switch/hub will be fine if there is a spare port)

5. CAT 5 cables to connect the WR11 and PC to the Ethernet switch.

## 2.1.1 Diagram

The following diagram represents how the equipment will be connected during the repair process:

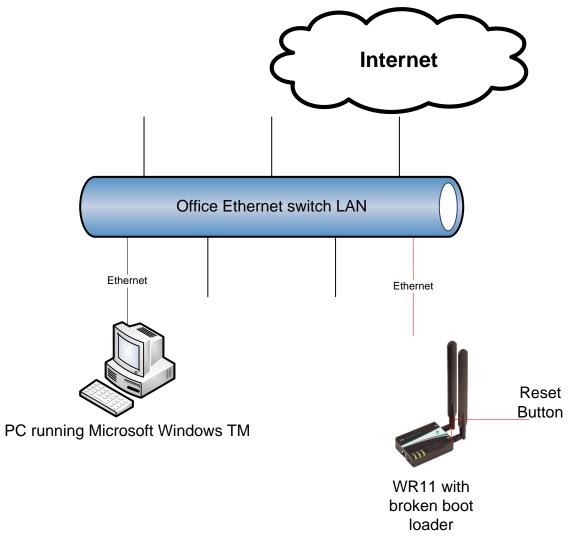

The internet connection is not essential but may be useful during troubleshooting. It is essential that the PC's Ethernet communication interface is configured correctly (e.g. it has an IP address)

Also note that the Ethernet switch/hub used must have spanning tree protocol disabled.

# **3 STEP BY STEP INSTRUCTIONS**

## 3.1 Install FlashWriter

Install the latest version of FlashWriter from the following link: <u>http://ftp1.digi.com/support/firmware/FlashWriter.msi</u>

# 3.2 Download the .ALL file:

Download the following zip file to your PC and extract all the contents to a single folder

http://ftp1.digi.com/support/firmware/transport/flashwriter/latest/wr11-flashwriter-x.x.x.zip

Click: http://ftp1.digi.com/support/firmware/transport/flashwriter/latest/

where X.X.X.X is the current firmware version.

## 3.3 Make the initial connections

- 1. Connect the WR11's Ethernet (LAN 0) port to your "office network".
- 2. Ensure the PC is also connected to the same "office network"

# 3.4 Launch FlashWriter

Launch Flashwriter from the start menu. Select "**ETH**" as the communications port number. Leave the other settings at their default values (TFTP and Event driven mode ONLY ticked):

| Eth      |
|----------|
|          |
| <b>v</b> |
|          |
| <b>v</b> |
| Load     |
|          |
|          |
|          |

#### Click Load

If your PC has more than one network adapter, be sure to select the one that represents the connection to "Office Network" illustrated in 0.

If your PC only has a single network adapter this screen will not appear:

| Interface Selection                                                                                                    |                                                                          |  |  |  |  |  |
|----------------------------------------------------------------------------------------------------|--------------------------------------------------------------------------|--|--|--|--|--|
| Your PC has 4 network adaptors.<br>WARNING                                                                                              |                                                                          |  |  |  |  |  |
| 2) Intel(R) 82577LM Giga                                                                                                    | bit Network Connection MAC: 68:B5:99:F8:43:9D                            |  |  |  |  |  |
| Interface Address:                                                                                                    | 10.1.9.1                                                                 |  |  |  |  |  |
| Subnet Mask:                                                                                                    | 255.255.0.0                                                              |  |  |  |  |  |
| Description:                                                                                                    | 2) Intel(R) 82577LM Gigabit Network Connection MAC:<br>68:B5:99:F8:43:9D |  |  |  |  |  |
| Please select the network adaptor connected to the same physical network as the router you wish to upgrade. Then click $\underline{O}K$ |                                                                          |  |  |  |  |  |
|                                                                                                    | OK                                                                       |  |  |  |  |  |

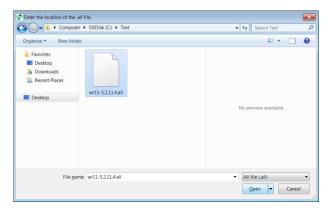

In the file dialogue, select the "ALL" file you extracted from the ZIP earlier:

And click "Open".

The following message will appear:

| 👹 Sel          | ect W-WAN            | N Module Fitte                                             | d                        |                        |                             |                   |                  |                        | ×        |
|----------------|----------------------|------------------------------------------------------------|--------------------------|------------------------|-----------------------------|-------------------|------------------|------------------------|----------|
|                |                      |                                                            |                          |                        |                             |                   |                  |                        | _        |
| 29             | Telit                | LTE Versi                                                  | on 1                     | [L6,L7,1               | .8,M4,                      | ,M9]              |                  |                        | <u> </u> |
| Mo             | dels: LE910          | EUG, LE910-N/                                              | AG, LES                  | 910-SVG, LE9           | 10C1-NS                     | , LE910           | C1-AP            |                        |          |
|                |                      |                                                            |                          | OK                     |                             |                   |                  |                        |          |
| dr<br>an<br>qu | op down<br>d 7th dig | he 2 digit m<br>list above<br>git in the pa<br>aarks below | (e.g.<br>rt nun<br>v den | [L7]) can<br>nber (SKU | usuall<br>) on th<br>sition | y be fi<br>ne pro | ound a<br>ductla | is the 6th<br>bel. The |          |

It is critical that the correct selection is made at this point.

Note 1: Since FlashWriter version 1.0.525 characters 6 and 7 are included in the W-WAN module name, see above.

Note 2: characters 6 and 7 of the part number (SKU) on the approval label. In the example below these are "L7":

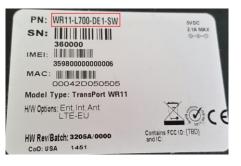

#### How to test a WR11 router step by step.

| Characters 6 & 7 | Flashwriter Selection                                 |
|------------------|-------------------------------------------------------|
| 00               | 100 No module                                         |
| G1               | 5 Cinterion/Siemens MC75i/TC63i/MC75/Triorail         |
| E1               | 5 Cinterion/Siemens MC75i/TC63i/MC75/Triorail         |
| H0               | 9 Option HSDPA/HSUPA modules                          |
| H1               | 9 Option HSDPA/HSUPA modules                          |
| H2               | 9 Option HSDPA/HSUPA modules                          |
| CO               | 10 CMotech CDMA module                                |
| C1               | 11 Sierra Wireless CDMA module                        |
| C2               | 11 Sierra Wireless CDMA module                        |
| C3               | 10 CMotech CDMA module                                |
| C4               | 10 CMotech CDMA module                                |
| C6               | 10 CMotech CDMA module                                |
| C7               | 10 CMotech CDMA module                                |
| UO               | 9 Option HSDPA/HSUPA modules                          |
| U1               | 9 Option HSDPA/HSUPA modules                          |
| U2               | 13 Ericsson F3507g/F3607gw/F3307/F5521gw HSDPA module |
| U3               | 7 Sierra Wireless 3G module                           |
| U4               | 13 Ericsson F3507g/F3607gw/F3307/F5521gw HSDPA module |
| U5               | 17 Gobi UMTS or 18 Gobi CDMA                          |
| U6               | 13 Ericsson F3507g/F3607gw/F3307/F5521gw HSDPA module |
| U7               | 13 Ericsson F3507g/F3607gw/F3307/F5521gw HSDPA module |
| U8               | 17 Gobi UMTS                                          |
| U9               | 24 Telit 3G                                           |
| L1               | 28 Huawei LTE                                         |
| L2               | 23 Novatel LTE                                        |
| L3               | 23 Novatel LTE                                        |
| L4               | 26 Sierra Wireless 4G/LTE module                      |
| L5               | 26 Sierra Wireless 4G/LTE module                      |
| L6               | 29 Telit LTE Version 1                                |
| L7               | 29 Telit LTE Version 1                                |
| L8               | 29 Telit LTE Version 1                                |
| L9               | 26 Sierra Wireless 4G/LTE module                      |
| M2               | 31 Cellient LTE                                       |
| M3               | 32 Telit LTE Version 2                                |
| M4               | 29 Telit LTE Version 1                                |
| M5               | 32 Telit LTE Version 2                                |
| M6               | 32 Telit LTE Version 2                                |
| M7               | 32 Telit LTE Version 2                                |
| M8               | 26 Sierra Wireless 4G/LTE module                      |
| M9               | 29 Telit LTE Version 1                                |

# Refer to the following table to determine which selection to make:

After programming in the W-WAN counter and other options, next the .ALL file will start to load:

| 🝻 Digi Transport FlashWriter (v1.0.494)        |        |  |  |  |  |
|------------------------------------------------|--------|--|--|--|--|
| Advanced Audit                                 |        |  |  |  |  |
| Communications port number/Interface           | Eth    |  |  |  |  |
| Configure only (do not re-load firmware):      | $\Box$ |  |  |  |  |
| Use event driven mode                          | V      |  |  |  |  |
| Use Xmodem 1K                                  |        |  |  |  |  |
| Use TFTP                                       | V      |  |  |  |  |
| tttp all.all 192.168.1.69 192.168.1.1 i        | Load   |  |  |  |  |
| File TX in progress(C:\tftp\wr11-5.2.11.4.all) |        |  |  |  |  |

1. After reboot and checks, the following message should be displayed:

| Eth 💌                        |  |  |  |  |
|------------------------------|--|--|--|--|
|                              |  |  |  |  |
| •                            |  |  |  |  |
|                              |  |  |  |  |
| ~                            |  |  |  |  |
| Load                         |  |  |  |  |
| ls                           |  |  |  |  |
| Device upgraded succesfully. |  |  |  |  |
|                              |  |  |  |  |
|                              |  |  |  |  |
|                              |  |  |  |  |

This means the WR11 has been successfully recovered.

At this stage the following hardware components (and more) have been successfully tested:

- FLASH
- SDRAM
- SRAM
- ETHERNET 0
- Interface to radio module

# 3.5 Reviewing Flashwriter error messages

If during the previous session an error occurred, please check the table below for the recommended course of action:

| Error Message                                                                       | Recommendation                                                                                                    |  |  |
|-------------------------------------------------------------------------------------|----------------------------------------------------------------------------------------------------|--|--|
| sbios upload not confirmed by unit.                                                 | Check that this repeatedly fails and that you can carry out the procedure correctly on a known working router. If so then please create an RMA with reason Flashwriter sbios upload not confirmed by unit.                                                                                                    |  |  |
| Scan failed DO NOT remove power from unit.                                          | Ignore the message, remove the power try again. Check that this repeatedly fails and that you can carry out the procedure correctly on a known working router. If so then please create an RMA with reason Flashwriter scan failed.                                                                                                    |  |  |
| Error re-accessing bootloader, >> prompt not received after sending password.       | Check that this repeatedly fails and that you can carry out the procedure correctly on a known working router. If so then please create an RMA with reason Error re-accessing bootloader, >> prompt not received after sending password.                                                                                                    |  |  |
| Unit did not reboot successfully after loading bootloader.                          | Check that this repeatedly fails and that you can carry out the procedure correctly on a known working router. If so then please create an RMA with reason Flashwriter: Unit did not reboot successfully after loading bootloader.                                                                                                    |  |  |
| Unable to start TFTP                                                                | Check that the Ethernet cable is connected correctly and the LAN LED is on.<br>This error can often be "user error" or "network issues". However if this error<br>is repeatable on the suspected bad router but does not occur on a known<br>good router then request an RMA with reason. "Flashwriter TFTP failed to<br>start"                                                                                                    |  |  |
| Blue progress bar moves, but slowly and with lots of re-tries and eventually fails. | This suggests a hardware problem or a network issue on your LAN. Check<br>again that this works on a known good router, if it does and it still fails with<br>this error on the suspected bad router then request an RMA with reason.<br>"Flashwriter TFTP failed to complete"                                                                                                    |  |  |
| Unable to communicate with device after reboot                                      | Check to see if the router is continuously rebooting. Please contact Digi technical support for help.                                                                                                    |  |  |
| W-WAN module failed check - please check<br>you selected the correct module!        | Be very careful to check that you are selecting the correct radio module<br>when you launch FlashWriter. This is the number one cause of this error! If<br>you are unsure of the type of radio module fitted open the case.<br>If you are sure you are selecting the correct radio module and if this error is<br>repeatable on the suspected bad router yet works fine on a known good<br>router, please request an RMA with reason: "Flashwriter radio check failed." |  |  |

# 4 CHECK LEDS

The **POWER** LED should be illuminated when the device is turned on. If there is an LED fault with, please request an RMA with code:

#### "**POWER** LED failure"

The **SIGNAL** LED will be illuminated after 1-2 minutes from boot if the cellular module is working and configured properly. If the device obtains an IP address but the LED is faulty, please request an RMA with code:

"SIGNAL LED failure"

## 4.1 Check Service LED

Connect the Ethernet port to a switch.

Access the CLI (Command Line Interface) – this can be achieved:

- Via a telnet or SSH connection
- Via the "execute a command" page of the web user interface.

Issue the "flashleds" command and check that the **SERVICE** LED is illuminated/blinking. If there is an LED fault please request an RMA with code:

#### "SERVICE LED failure"

# **5 CHECK USB BUS**

Check that the W-WAN module is shown on the USB BUS of the unit

Access to the CLI (Command Line Interface) – this can be achieved:

- Via a telnet or SSH connection
- Via the "execute a command" page of the web user interface.

And issue the following command:

#### busb show

| 🛃 192.168.1.11 - PuTTY                                                                  |          |
|-----------------------------------------------------------------------------------------|----------|
| ss360000>busb show                                                                      | Â        |
| BUSBcmd                                                                                 |          |
| BUS 1                                                                                   |          |
| <pre>dev:1 (usb-1) depth:0 Freescale EHCI root hub (HUB driver)(ports:1)     dev:</pre> |          |
| BUS 2                                                                                   |          |
| dev:1 (usb-2) depth:0 Freescale EHCI root hub (HUB driver)(ports:1)                     |          |
| dev:2 (usb-2-1) depth:1 Android Android (UMSM driver) (OMI driver)                      |          |
| OK                                                                                      |          |
| ss360000> <mark>-</mark>                                                                |          |
|                                                                                         |          |
|                                                                                         |          |
|                                                                                         |          |
|                                                                                         |          |
|                                                                                         | -        |
|                                                                                         | -        |
|                                                                                         |          |
|                                                                                         |          |
|                                                                                         |          |
|                                                                                         | <b>•</b> |
|                                                                                         |          |

2 devices should normally be present:

- Device in "BUS 1, dev1, depth 0"
- Device in "BUS 2, dev1, depth 1" (This is the radio module, if it is missing, the module may be mid power cycle, wait a few seconds and issue that command again. The text of this will vary based upon the type of module fitted.)

If the device in BUS 2, dev1, depth 0 is not present, please request an RMA with code: "<mark>Cellular module</mark> not shown on USB BUS"

# **6 CHECK W-WAN CONNECTIVITY**

## 6.1 Test SIM detection switch

With the router powered off, insert a SIM card into BOTH SIM slots of the WR44V2 and open the CLI interface.

Access to the CLI (Command Line Interface) – this can be achieved:

- Via a telnet or SSH connection
- Via the "execute a command" page of the web user interface.

Issue the following command:

#### simconn ?

This command tells you which SIM slots are populated and also the SIM that is currently in use. The value before the comma is SIM 1 and the value after the comma is SIM 2. 1000 means that the SIM is present. 1001 means that the SIM is present and the active SIM. Here is a summary:

1 = SIM not present 1000 = SIM present 1001 = SIM present and connected

The output should be as follows:

simconn ?
simconn: 1001,1000
OK

Showing that SIM 1 is present and active and SIM 2 is present.

If the SIM cards are physically inserted but do not show as present please request an RMA with reason "SIM DETECTION FAIL"

## 6.2 Test SIM 1

Ensure that an antenna (or both if using an LTE unit) is connected and the router is located in an area with good signal strength.

Navigate to:

Configuration - Network > Interfaces > Advanced > PPP 1 > Mobile

Change W-WAN SIM: from "Any" to "SIM 1"

| Use SIM 🔘 Any 🛛 | SIM 1 | © SIM 2 |
|-----------------|-------|---------|
|-----------------|-------|---------|

Click Apply.

Next navigate to

**Configuration - Network > Interfaces > Mobile** 

And select SIM 1

✓ Mobile Select a SIM to configure from the list below Settings on this page apply to the selected SIM SIM: 1 (PPP 1) ✓

Under "Mobile Settings"

Enter the correct APN for the SIM card installed in slot 1

Mobile Settings
 Select the service plan and connection settings used in connecting to the mobile network.
 Mobile Service Provider Settings
 Service Plan / APN: You.APN.goes.here

Click Apply.

Navigate to:

#### Management - Connections > PPP Connections > PPP 1

Wait for up to 5 minutes and check for a valid IP address

You may need to refresh the page for the new address to appear (click on >PPP 1)

| ▼ PPP 1 - W-WAN (HSPA 3G)           |                   |        |
|-------------------------------------|-------------------|--------|
| Raise Link Drop Link                |                   |        |
| Uptime:                             | 0 Hrs 5 Mins 55 S | econds |
| Option                              | Local             | Remote |
| MRU:                                | 1500              | 1500   |
| ACCM:                               | 0x0               | 0x0    |
| VJ Compression:                     | OFF               | OFF    |
| Link Active With Entity:            | ASY 2             |        |
| IP Address:                         | 10.22.3.153       |        |
| DNS Server IP Address:              | 192.168.10.110    |        |
| Secondary DNS Server IP<br>Address: | 194.51.3.56       |        |
| Outgoing Call To:                   | *98*1#            |        |

If a valid IP address is <u>NOT</u> found, please download the **debug.txt** and email this to Digi Technical Support (<u>tech.support@digi.com</u>) or open a case at <u>http://www.digi.com/support/eservice/</u> for assistance.

Instructions on how to extract the **debug.txt** can be found in the following application note: <u>http://ftp1.digi.com/support/documentation/QN\_024\_Extracting%20the%20debug.txt%20file%20fro</u> <u>m%20a%20Digi%20TransPort%20or%20Sarian%20router.pdf</u>

## 6.3 Test SIM 2

Navigate to:

#### Configuration - Network > Interfaces > Advanced > PPP 1 > Mobile

```
Change "W-WAN SIM: from "SIM 1" to "SIM 2"
```

Use SIM O Any SIM 1 SIM 2

Click **Apply**.

Next navigate to

#### **Configuration - Network > Interfaces > Mobile**

And select SIM 2

Mobile

Select a SIM to configure from the list below

Settings on this page apply to the selected SIM

SIM: 2 (PPP 1) 🗸

#### And under "Mobile Settings"

Enter the correct APN for the SIM card installed in slot 2

Mobile Settings
 Select the service plan and connection settings used in connecting to the mobile network.

Mobile Service Provider Settings

Service Plan / APN: You.APN.goes.here

Click Apply

Now Navigate to:

#### Management - Connections > PPP Connections > PPP 1

Click "**Drop Link**" and refresh the page by clicking >PPP 1

You may need to wait up to 5 minutes

| ▼ PPP 1 - W-WAN (HSPA 3G)           |                      |        |
|-------------------------------------|----------------------|--------|
| Raise Link Drop Link                |                      |        |
| Uptime:                             | 0 Hrs 5 Mins 55 Seco | nds    |
| Option                              | Local                | Remote |
| MRU:                                | 1500                 | 1500   |
| ACCM:                               | 0x0                  | 0x0    |
| VJ Compression:                     | OFF                  | OFF    |
| Link Active With Entity:            | ASY 2                |        |
| IP Address:                         | 10.22.3.153          |        |
| DNS Server IP Address:              | 192.168.10.110       |        |
| Secondary DNS Server IP<br>Address: | 194.51.3.56          |        |
| Outgoing Call To:                   | *98*1#               |        |

A valid IP address for SIM 2 should be seen – Notice it is different to the one assigned for SIM 1

If a valid IP address is <u>NOT</u> found, please download the **debug.txt** and email this to Digi Technical Support (<u>tech.support@digi.com</u>) or open a case at <u>http://www.digi.com/support/eservice/</u> for assistance.

Instructions on how to extract the **debug.txt** can be found in the following application note: <u>http://ftp1.digi.com/support/documentation/QN\_024\_Extracting%20the%20debug.txt%20file%20fro</u> <u>m%20a%20Digi%20TransPort%20or%20Sarian%20router.pdf</u>

# 7 CHECK W-WAN SIGNAL STRENGTH

Whilst the internet link is still connected from step 5, access the CLI (Command Line Interface)

Access to the CLI (Command Line Interface) – this can be achieved:

- Via a telnet or SSH connection
- Via the "execute a command" page of the web user interface.

And issue the following command:

#### modemstat ?

| 👞 Telnet 10.1.208.1                    |                                                                 |   |
|----------------------------------------|-----------------------------------------------------------------|---|
| SN:213492<br>Welcome. Your access leve | el is SUPER                                                     | * |
| ss213492>modemstat ?                   |                                                                 | Ε |
|                                        | Got modem status OK:<br>19 Oct 2012 11:30:42                    |   |
|                                        | Ready (PIN checking disabled)                                   |   |
| Signal strength:                       | -62 dBm                                                         |   |
| Radio technology:                      | UMTS                                                            |   |
|                                        | RSSI -62 dBm, Ec/Io -11.5 dB                                    |   |
| Radio band:<br>Channel:                |                                                                 |   |
|                                        | HUAWEI Incorporated                                             |   |
| Model:                                 | Huawei EM680 w/Gobi Technology                                  |   |
| IMEI:                                  | 354976040164579                                                 |   |
|                                        | 80DFB792                                                        |   |
|                                        | A0000033612019                                                  |   |
|                                        | 234159087893245<br>Not provisioned                              |   |
| ICCID:                                 | 89441000300678785654                                            |   |
|                                        | D3200-STSUGN-1575 1 [Nov 22 2010 09:00:00]                      |   |
|                                        | D3200-STSUXN-1577                                               |   |
| Hardware version:                      |                                                                 |   |
| GPRS Attachment Status:                |                                                                 |   |
| Network:                               | Registered, home network lac:00DF ci:01B0BD51<br>voda UK, 23415 |   |
| Preferred system:                      |                                                                 |   |
| ок                                     |                                                                 |   |
|                                        |                                                                 | - |

Check that the signal strength is roughly what you normally get (+/- 10dB) with the same antenna in the test location.

If the signal strength is much worse than normal, make a note of the cell ID (lac:00DF ci:01B0BD51 in above example) and repeat the test on a known working WR11 that contains the same type of radio module in the same location. Ensure the known working WR11 is connected using the same antenna and connects to the same cell ID (**lac:00DF ci:01B0BD51** in above example). If it does and the signal strength is much better (+ 10dB) than the suspected bad router, request an RMA from Digi technical support with code: "Cellular signal strength low"

# **8 CHECK ETH PORT**

Note that it is not necessary to test Eth port 0. This was testing during the flashing process. However if you observe intermittent issues, it might be necessary to run several tests.

Configure eth port 0 with a valid and free IP address on the same subnet as your test PC, e.g.

#### eth 0 ipaddr 10.1.208.11

From your PC, first clear the ARP table, from the windows command prompt and issue this command:

#### arp -d \*

Then check that you can ping this IP address. If an intermittent issue is observed, let the ping run for a longer period (-t option)

If it is not possible to ping this addresses and if you repeat this test on a known good WR11 and it works fine, please request an RMA with code "ETH 0 test failed".